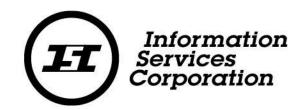

# General Registrations

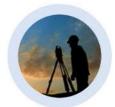

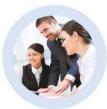

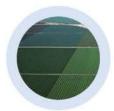

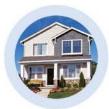

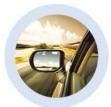

SPPR/Training & Curriculum Development

December 3, 2016

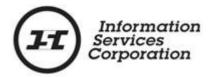

#### Disclaimer

Materials in this document are for demonstration purposes only. The characters and events depicted are fictional. Any similarity to real events or persons (whether living or deceased) is unintentional.

Transaction forms can change from time to time. Although we do everything we can to ensure transactions are processed in a timely way, use of outdated forms may result in delays or incomplete transactions. Using the most up-to-date form will help ensure your transactions are processed without delay.

Visit the Information Services Corporation (ISC) website to access the most recent versions of the forms. ISC does not accept responsibility for any losses resulting from the use of outdated forms.

Copyright © 2015 by Information Services Corporation (ISC).

All rights reserved. No part of this publication may be copied, reproduced, translated or reduced to any electronic medium or machine-readable form, in whole or part, without prior written permission of Information Services Corporation (ISC) of Saskatchewan.

While every reasonable precaution has been taken in the preparation of this document, the authors and publishers assume no responsibility for errors or omissions or for uses made of the material contained herein and the decisions based on such use. Neither the authors nor the publishers make any warranties or guarantees of any kind, either expressed or implied. Neither the authors nor the publishers shall be liable for any indirect, special, incidental, or consequential damages arising out of the use or inability to use the contents of this document, whether the publisher has been advised of the use of this publication or not.

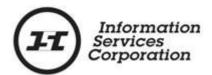

# **Revision History**

| Version # | Revision Date | Summary of Changes                                                                                        | Pages<br>Changed |
|-----------|---------------|----------------------------------------------------------------------------------------------------|------------------|
| 1.1       | November 2015 | Updated screenshots & added information about changes to the Transaction Description & Draft Summary tabs | All              |
| 1.2       | December 2016 | Addition of emails for Registrant and Secured/Creditor parties                                            | All              |

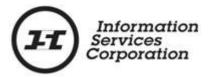

## **Formatting Note**

In this manual, <u>underlining</u> is used to emphasize important points.

**Bold type** is used to identify key terms the first time they appear in the manual. It is also used for:

- The names of documents. The titles of standardized documents, such as forms, are capitalized as well as bolded.
- Computer applications.
- Specific screens, screen sections, buttons, menus, menu options and fields in those applications.

Italics are used for the titles of acts and regulations.

**Green text** is used for cross-references. If you are using a PDF version of this document, you can click on this text to go directly to the page number or section indicated.

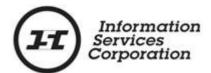

## **Table of Contents**

| Overview                        | 1  |
|---------------------------------|----|
| Beginning a Registration        | 2  |
| Registration Setup, Step 1 of 5 | 3  |
| Registration Setup, Step 2 of 5 | 4  |
| The Registrant Tab              | 4  |
| The Transaction Description Tab | 5  |
| The Life Time Tab               | 6  |
| The Notation Tab                | 8  |
| The Secured Party Tab           | 8  |
| The Debtor Party Tab            | 10 |
| The Serial Property Tab         | 12 |
| The Override Option             | 13 |
| Aircraft Serial Numbers         | 14 |
| The General Property Tab        | 15 |
| The RIN Options Tab             | 16 |
| The Draft Summary Tab           | 17 |
| Registration Setup, Step 3 of 5 | 19 |
| Registration Setup, Step 4 of 5 | 20 |
| Registration Setup, Step 5 of 5 | 21 |
| The Output List                 | 22 |

## **Overview**

This manual explains how to register general registrations in the Saskatchewan Personal Property Registry (SPPR). You must have a permanent account and be approved for access to general registrations in order to complete this process.

There are several different general registration types. The most common are:

- Personal property security agreements.
- Commercial liens.
- Sales of goods.

In this document, we use a security agreement as our example, but you can use the instructions below to guide you in registering other types of liens as well. The basic registration process is the same for all of them.

## Beginning a Registration

Once you are signed in:

- Click the SPPR Application link on the left-hand side of the signed-in homepage. The application will open, and a welcome screen will display. You will notice that your client number appears automatically at the top of the screen, followed by your name in brackets.
- 2. On the welcome screen, click the **Registration** dropdown menu.

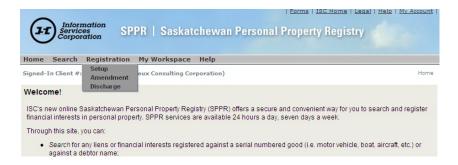

3. Select **Setup** to display the corresponding screen and start the registration process. There are five major steps in this process.

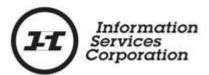

## Registration Setup, Step 1 of 5

Choose the appropriate registration from the Registration
 Type dropdown menu. The registration types you see in the
 dropdown menu will vary depending on your security
 access and what you have been approved for.

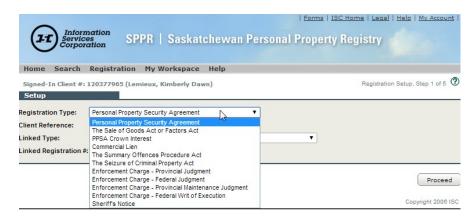

You must select a registration type in order to continue. The other fields on the screen are optional.

ISC recommends that you enter a phrase or number in the **Client Reference** field to help identify your transaction. The identifier you choose will appear on your output list, your verification statement and your account statement.

The **Linked Type** and **Linked Registration** # fields are only used when you are correcting an error (e.g., when you have a registration that has expired or been discharged by mistake).

When you have entered all your information, click Proceed.
 The system will display the tabs you need to fill in for your chosen registration type, starting with the Registrant tab.

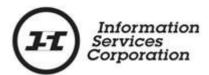

## Registration Setup, Step 2 of 5

You will notice that the registration type you have selected now appears at the top of your screen under your client ID. You can now start filling in the details of the registration.

**Note**: You can place your setup in draft at any point during this stage of the process. An item in draft is saved for 60 days. During this time, it is not active or visible to anyone conducting a search in the Saskatchewan Personal Property Registry (SPPR). When you are ready to continue working on a registration that you have placed in draft, select the **My Workspace** menu and choose **Draft List**. On the **Draft List** screen, click the **Edit** button beside the registration you want to work on.

#### The Registrant Tab

The system automatically displays the registrant information associated with your client number. If this information is incorrect, contact ISC to update your client record. This will keep you from having to change your name and address each time you register a new interest.

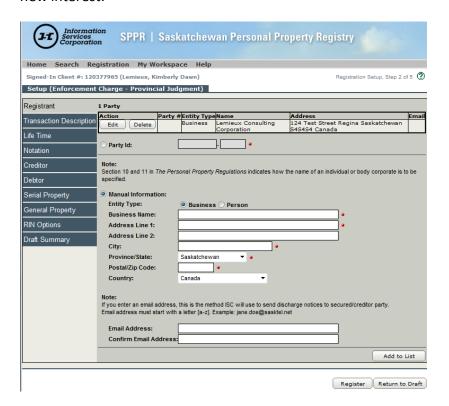

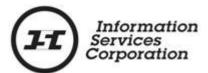

#### The Transaction Description Tab

The information you type in the **Transaction Description** field on this tab (e.g., "subordination agreement" or "postponement") will appear as a header line on your verification statement. The intent of this field is to help you identify the nature of the transaction. Filling in this tab is optional.

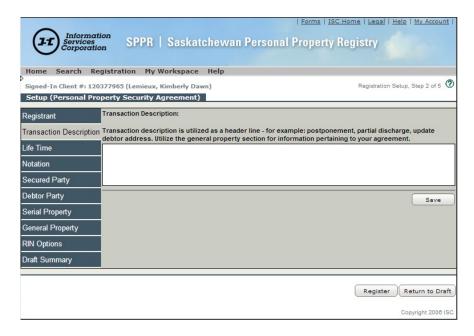

The information in this field is not searchable, so you should not place important transaction details here. Anything that an individual searching the Registry would look for (e.g., a serial number) should be entered in the appropriate tab.

The **Transaction Description** field has a length of 250 characters. It can only contain one description at a time. Any amendments you make to the information in the field will overwrite the existing content.

If you choose to enter a description, make sure to click **Save** before moving on to the next tab.

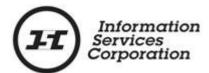

#### The Life Time Tab

After you have viewed the registrant information:

- Select the **Life Time** tab. The corresponding screen will display.
- 2. If your registration has an expiry date, you can enter it in one of three ways. You can:
  - type the date in the **Expiry Date** field;
  - click the icon beside the field and choose the date from the calendar that pops up; or
  - enter a length of time in the Expiry Date Calculator on the right-hand side of the tab and press
     Calculate. The exact date will appear in the Expiry Date field.

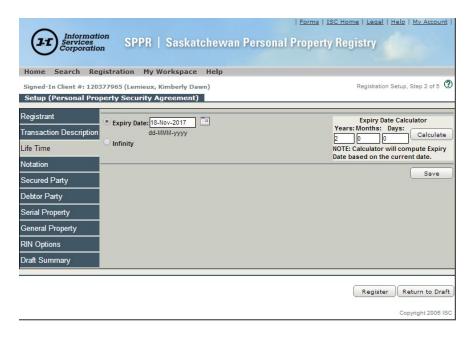

**Note**: The system will apply a yearly charge for the registration. If you enter information in the **Months** or **Days** field of the **Expiry Date Calculator**, the system will charge you for an additional year.

Refer to the **SPPR fee schedule** for current fees.

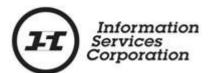

 If your registration does <u>not</u> have an expiry date, select the Infinity radio button.

Refer to the <u>SPPR fee schedule</u> to see the charge for an infinity registration.

#### 4. Click Save.

If you have previously entered an expiry date using the calculator and then placed your registration in draft, make sure you recalculate the date before continuing. Because the expiry date is calculated from the date on which you enter it, but the registration is not active while it is in draft, the effective lifetime of the registration will have been shortened by the amount of time it has spent in draft.

For example, if you start a start a registration on October 13, 2015 and give it a lifetime of one year, its expiry date will be October 13, 2016. If you place the registration in draft and do not submit it until October 16, 2015, the expiry date will still be October 13, 2016.

If you want the expiry date to be exactly one year from the registration date, you will need to update it in this tab <u>before</u> clicking the **Register** button.

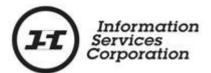

#### The Notation Tab

This tab will only display if you are registering a security agreement.

If your security agreement involves a trust indenture:

1. Click the **Trust Indenture** checkbox.

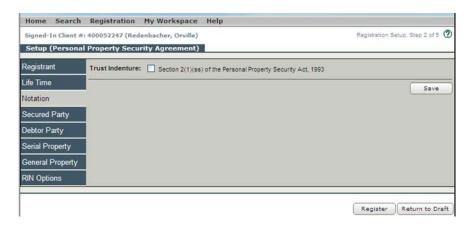

#### 2. Click Save.

If you are not sure whether your security agreement qualifies for a trust indenture, refer to section 2(1)(ss) of <u>The Personal Property</u> <u>Security Act, 1993</u>. Note that the majority of security agreements do not qualify.

#### The Secured Party Tab

Enter name and address information for the secured party (the person or business owed money) on this tab.

- If the secured party and the registrant are the same, select the Same as registrant checkbox then click and Add to List.
- If the secured party has been named in previous registrations, they will have had a party ID assigned to them by the system. If you know the ID, click the Party Id radio button and type the number in the corresponding field. Then click Add to List.

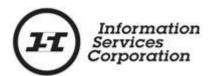

- 3. If the secured party is not the same as the registrant, or does not have a party ID, click the **Manual Information** button.
- 4. Select either the **Business** or **Person** radio button, as appropriate.
- 5. Fill in the fields marked with red dots. These fields are mandatory. If an email is added, the email address will be utilized when registration is discharged.

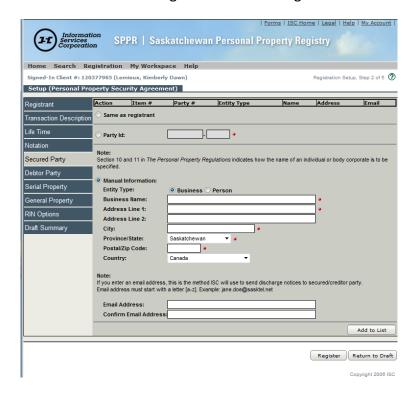

- Click Add to List. This will save the information you have entered and add it to the Party grid at the top of the screen.
- 7. If there is more than one secured party, repeat this process for each one. When all the parties listed in the agreement appear in the grid, go to the next tab.

If any required information has been missed or entered incorrectly, you will see a red error message at the top of your screen when you click **Add to List**. Correct your mistakes, click **Add to List** again, and continue to the next tab.

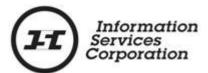

#### The Debtor Party Tab

Enter name and address information for the debtor (the person or business who owes money) on this tab.

- If the debtor has been named in previous registrations, they will have had a party ID assigned to them by the system. If you know the ID, click the **Party Id** radio button and type the number in the corresponding field. Then click **Add to List**.
- 2. If the debtor does not have a party ID, click the **Manual Information** button.
- 3. Select either the **Business or Person** radio button, as appropriate.
- 4. Fill in the fields marked with red dots. These fields are mandatory.

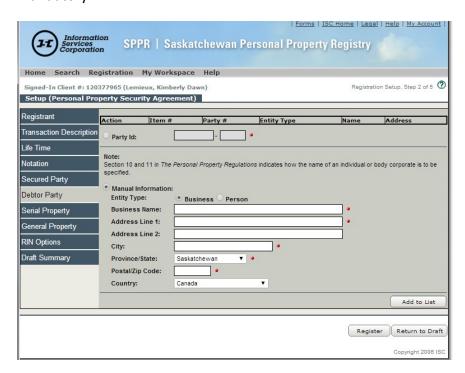

Click Add to List. This will save the information you have entered and add it to the Party grid at the top of the screen.

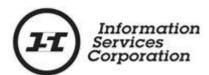

6. If there is more than one debtor, repeat this process until all debtors appear in the grid.

If any required information has been missed or entered incorrectly, you will see a red error message at the top of your screen when you click **Add to List**. Correct your mistakes, click **Add to List** again, and continue to the next tab.

7. If you are registering a security agreement against a serial property item in accordance with <u>The Personal Property</u> <u>Security Act, 1993</u>, refer to page 12. If not, refer to page 15.

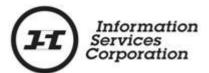

#### The Serial Property Tab

Fill in this tab if you are registering a security agreement against a piece of serial property as defined in <u>The Personal Property</u>

Security Regulations.

1. Choose the appropriate item from the **Serial Type** dropdown menu.

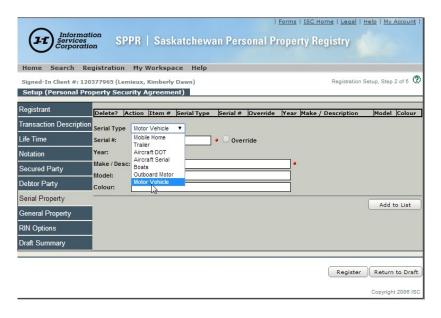

2. Fill in the Serial # field.

If a serial number is more than 25 characters long, only enter the last 25 characters in the **Serial Number** field. Serial numbers cannot contain spaces or special characters like hyphens. They must be made up of letters and numbers.

**Note**: If you are registering against a motor vehicle made <u>before</u> 1981, check the **Override** box and refer to **page 13**. If you are registering against an aircraft, refer to **page 14**.

- 3. Fill in the **Make/Desc** field. If you wish, you may also enter the year, model and colour of the item.
- 4. Click **Add to List**. This will save the information you have entered and add it to the **Serial Property Item** grid at the top of the screen.

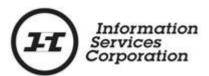

#### The Override Option

Before 1981, vehicle manufacturers created their own **serial numbers** (i.e., there were no standards). Beginning in 1981, the motor vehicle industry decided that it would use a standard format for motor vehicle serial numbers, which it calls **vehicle identification numbers** (VINs).

Today, all VINs are 17 characters long. They do not include the letters I, O or Q.

In order to ensure the VIN format was applied consistently, the SPPR developers had to ensure that the motor vehicles serial numbers users entered into the application were verified against current VIN standards.

However, there still had to be a way to register vehicles manufactured before 1981. The **Override** option gives you that ability.

The following tables show you how to read and format nonstandard serial numbers.

| 1               | 2                                                                               | 3 | 4 | 5 | 6 | 7                     | 8                               | 9                                 | 10                                              | 11                       | 12                                 | 13                                  | 14                                   | 15                   | 16 | 17 |
|-----------------|---------------------------------------------------------------------------------|---|---|---|---|-----------------------|---------------------------------|-----------------------------------|-------------------------------------------------|--------------------------|------------------------------------|-------------------------------------|--------------------------------------|----------------------|----|----|
| Mfg. ID Vehicle |                                                                                 |   |   |   |   | Vehicle ID Section    |                                 |                                   |                                                 |                          |                                    |                                     |                                      |                      |    |    |
| Description     |                                                                                 |   |   |   |   |                       |                                 |                                   |                                                 |                          |                                    |                                     |                                      |                      |    |    |
|                 | Each manufacturer has a unique system they use to identify the type of vehicle. |   |   |   |   | unicalw<br>can<br>alw | que t<br>ays u<br>be a<br>ays t | o tha<br>ised t<br>lette<br>he co | gits/c<br>t vehi<br>to indi<br>r or n<br>de ide | icle. Ticate umbeen tify | The 1<br>the n<br>er. Th<br>ying t | 0 <sup>th</sup> po<br>node<br>ne 11 | sitio<br>I yeaı<br><sup>th</sup> pos | n is<br>and<br>ition |    |    |

For year codes starting at 1980:

| Code | Year | Code | Year | Code | Year | Code | Year | Code | Year | Code | Year |
|------|------|------|------|------|------|------|------|------|------|------|------|
| A =  | 1980 | L =  | 1990 | Y =  | 2000 | A =  | 2010 | L =  | 2020 | Y =  | 2030 |
| B =  | 1981 | M =  | 1991 | 1 =  | 2001 | B =  | 2011 | M =  | 2021 | 1 =  | 2031 |
| C =  | 1982 | N =  | 1992 | 2 =  | 2002 | C =  | 2012 | N =  | 2022 | 2 =  | 2032 |
| D =  | 1983 | P =  | 1993 | 3 =  | 2003 | D =  | 2013 | P =  | 2023 | 3 =  | 2033 |
| E =  | 1984 | R =  | 1994 | 4 =  | 2004 | E =  | 2014 | R =  | 2024 | 4 =  | 2034 |

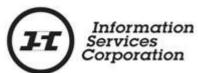

| Code | Year | Code | Year | Code | Year | Code | Year | Code | Year | Code | Year |
|------|------|------|------|------|------|------|------|------|------|------|------|
| F=   | 1985 | S =  | 1995 | 5 =  | 2005 | F=   | 2015 | S =  | 2025 | 5 =  | 2035 |
| G =  | 1986 | T =  | 1996 | 6 =  | 2006 | G =  | 2016 | T =  | 2026 | 6 =  | 2036 |
| H =  | 1987 | V =  | 1997 | 7 =  | 2007 | H =  | 2017 | V =  | 2027 | 7 =  | 2037 |
| J =  | 1988 | W =  | 1998 | 8 =  | 2008 | J =  | 2018 | W =  | 2028 | 8 =  | 2038 |
| K =  | 1989 | X =  | 1999 | 9 =  | 2009 | K =  | 2019 | X =  | 2029 | 9 =  | 2039 |

The "motor vehicle" category includes buses, cars, motorcycles, motorbikes, motorhomes, snowmobiles, motor toboggans.

#### **Aircraft Serial Numbers**

Aircraft fall into two different serial type categories:

- Aircraft DOT (registered with the Department of Transport).
- Aircraft serial.

Canadian aircraft that have been registered with the federal Department of Transport are issued unique registration or tail numbers. These numbers are all five characters long, and all begin with the letter C.

When you are using the **Aircraft DOT** serial type, you <u>must</u>enter a serial number that starts with "C."

Aircraft that are not registered with the Department of Transport are registered by their call letters. Use the **Aircraft Serial** type to set up this kind of registration.

Remember that if an aircraft serial number is more than 25 characters long, you should only enter the <u>last</u> 25 characters in the **Serial #** field.

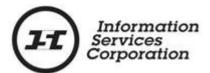

### The General Property Tab

Fill in this tab if you are setting up a registration against non-serial property items, as defined in <u>The Personal Property Security Act,</u> 1993.

1. Enter a property description in the blank field. Note that the information you enter here is not searchable.

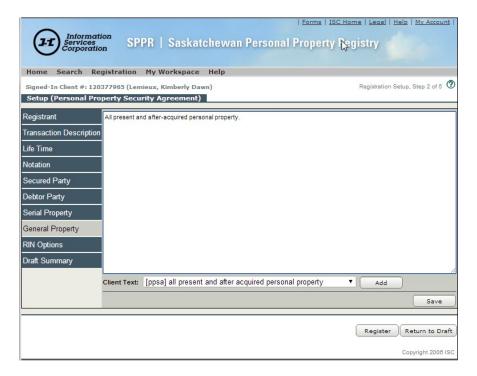

#### 2. Click Save.

If you have a standard property description that you enter frequently, you can use the **Client Text** function to insert it automatically. Click <a href="here">here</a> for information about how to use the function.

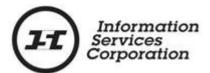

#### The RIN Options Tab

You have the option of adding a **registration identification number (RIN)** to your registration. In most cases, having a RIN will prevent anyone other than the registrant or the creditor from being able to amend and/or discharge a registration. The only exceptions are situations where a judge has issued a court order removing a registration or a debtor has successfully applied for a compulsory discharge.

#### To add a RIN:

- 1. Select the **RIN Options** tab.
- 2. If you want the system to generate an identifier for you, click the **System Generated RIN** button.
- If you would rather choose your own, click the Customer Selected RIN button and type the identifier in the corresponding field. You can use up to 20 letters or numbers, but cannot include spaces or special characters.

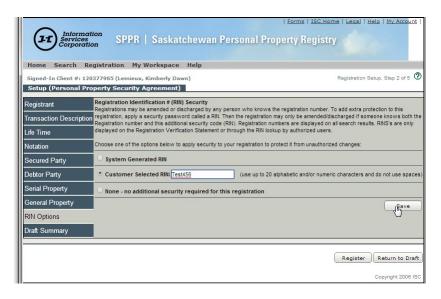

- 4. Click Save.
- 5. If you are ready to proceed to the next stage of the registration process, click **Register**. If you want to see a summary of the work you have completed before you register, click the **Draft Summary** tab.

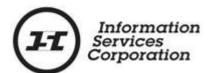

## The Draft Summary Tab

This tab shows a consolidated view of the information that was entered and saved in any or all of the other tabs. Note that the contents of the summary will vary depending on the details of your transaction. Note that these details are provided for informational purposes only.

 If you want to print a copy of the summary, click the Print/Save to PDF button at the top of the tab.

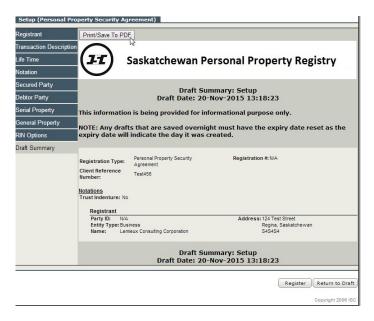

2. A printer-friendly version of the summary will display on a new tab. Print or save the summary from this tab.

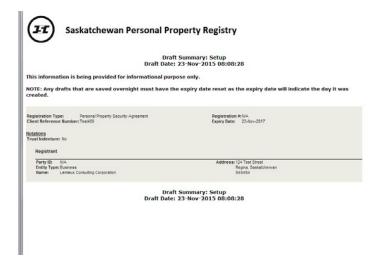

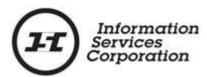

- 3. If you want to place your transaction in draft status, click the **Return to Draft** button in the bottom right-hand corner of the screen.
- 4. A pop-up message will display, asking if you want to continue. Click Yes. Your Draft List will display, with this transaction at the top. From here, you can edit or delete the transaction, or simply store it until you are ready to work on it again.

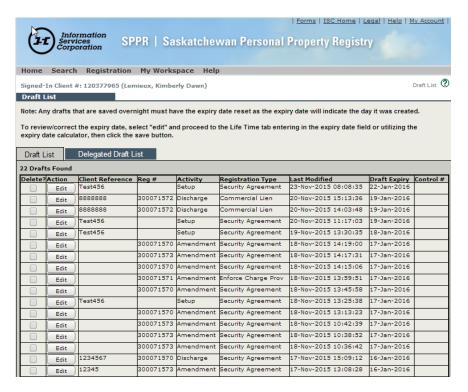

When you are ready to continue working on your registration, you can access it by clicking the **My Workspace** menu and selecting **Draft List**. If you have left the registration in draft for longer than a day, remember to go into the **Life Time** tab and amend your expiry date when you resume working with it, so that you do not lose time off the lifetime of the transaction.

5. If you have entered all the information you need, click the **Register** button.

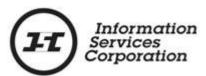

## Registration Setup, Step 3 of 5

Once you click **Register**, the **Payment Method** screen will display, showing the account that will be charged for the registration.

1. If the account number is correct, click **Proceed**.

If not, click the **Other Account** button and fill in the fields marked with red dots, then click **Proceed**.

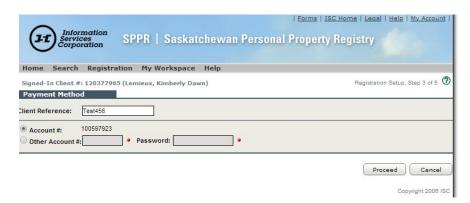

The **Registration Activity/Fee Confirmation** screen will display.

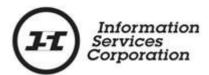

## Registration Setup, Step 4 of 5

The top portion of the **Registration Activity/Fee Confirmation** screen shows the type and expiry date of the security agreement you are registering. The bottom portion shows the fee for the transaction and the account that will be charged.

- If the information on the screen is incorrect, click Cancel.
   You will be returned to the Payment Method screen to change your account details.
- If the information on the screen is correct, click **Proceed**.
   The registration fee will be charged to the account you have indicated, and the information you have entered will be added to the Saskatchewan Personal Property Registry.

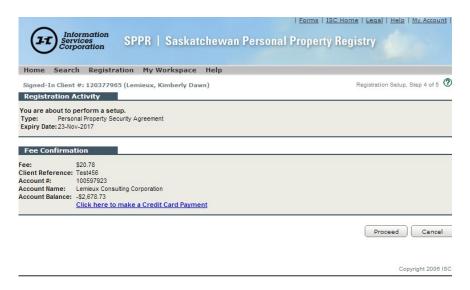

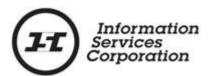

## Registration Setup, Step 5 of 5

The **Registration Confirmation** screen provides verification that your registration has been successful and that it is now active in the Registry. This screen shows the registration number assigned to your setup, as well as your RIN, if you have chosen to add one. You may wish to print the screen for your records.

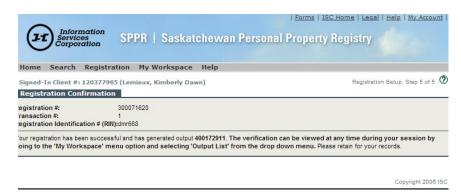

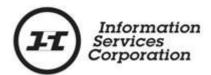

## The Output List

If you would like a PDF copy of the information on the **Registration Confirmation** screen, you can obtain one by accessing your output list. To do so:

1. Click the My Workspace menu and choose Output List.

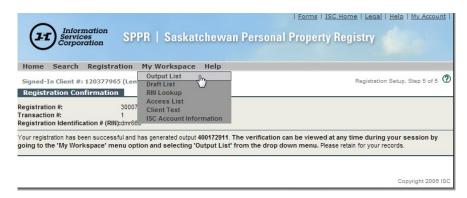

 The Output Lists screen will display, showing your most recent transactions. The registration you have just completed will appear at the top. You will see a row of four blue icons beside the registration. Click the first one to open, save and/or print your transaction information.

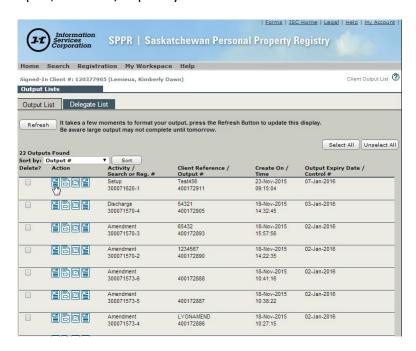

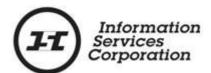

**Note:** If you do not see the blue transaction icons, click the **Refresh** button at the top of the screen.

Transaction records will remain in the **Output List** for 45 days. If you need to go back and print additional copies of your registration, you can do so at any point during this period.